## GRAPHIC DESIGN

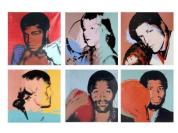

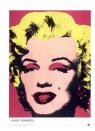

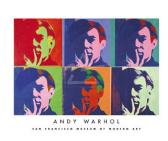

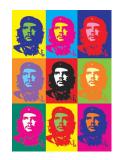

## EXPRESSIONS IN COLOR: WARHOUZED SELF PORTRAITS

## **Directions:**

- 1. Bring in a picture or work with a partner to take a picture of you with an expression that captures your personality. (consider props like hats, wigs, glasses, or clothing. Will you include you hands? How can you design the photo creatively to express your personality?)
- 2. Scan or upload your digital self portrait picture into Photoshop.
- 3. Crop it into a square format> change the image size to 5 x 5 inches.
- 4. Make a copy of the original by dragging the background layer in the layer palette into the duplicate layer icon next to the recycle bin (trash can icon)
- 5. Go to image> adjustment>Channel Mixer:
  - Check monochromatic in the lower left hand corner of the palette Move the sliders around until you have a good amount of contrast
- 6. Go to image> adjustment> Posterize:
  - Change the slider to 4 (this means there are only 4 different values through out your image)
- 7. Make 3 copies of your black and white posterized portrait (you should have 4 layers that are identical)
- 8. Label the top layer: 'Color Scheme #1' For each of the 4 images you will create Choose from: complimentary, triadic, tertiary, analogous, monochromatic, warm or cool
  - a. While this layer is selected use the magic wand to select each value, select a color (within your chosen color scheme) go to edit> fill> foreground to fill in your selection with your chosen color.
  - Repeat this step until you have 4 different colors each representing a different value.
- 9. Repeat step 7 to create four different layers, each with a different color scheme. Make sure to click the eye ball icon next to each layer you finish to make it invisible so you can see the layer you are currently working on.
- 10. Go to file>new > Change the image size to 11 x 11 inches.
- 11. Go to your tab with the portraits you created, use the move tool to drag and drop each one into your new image.
- 12. Check the resolution on each image to make sure they are all the same (180) Make sure the image size of your individual portraits are 5 x 5 inches.
- 13. Save your final image as 'your name- Self Portrait.jpeg' save in your shared folder. Let Mrs. Zeller know if it does not work.
- 14. Save the image with all 4 labeled color schemes as a PSD with the same title. (You will be graded partially on the labeling of color schemes you chose)
- 15. Print and mount onto black or white tag board.
- 16. Fill out self assessment form.